# **OBJ Import/Export**

## **Objective**

An OBJ file is used when saving the scene and props that make up the avatar and surrounding environment.

If the OBJ type is an avatar, the OBJ file can wear garments. If the OBJ type is a scene or a prop, it is not registered as an object and the garment will pass right through it.

For detailed instructions on how to use OBJ files as scenes/props, refer to this manual's "File > Avatar/Scenes/Props > Scenes/Props".

Furthermore, OBJ files with the same mesh structure (the net-shaped structure that expresses 3D objects) can be "Morphed" to change the avatar's appearance.

"Morphing" refers to slowly changing the appearance of one object into another, and this function can be used to change an avatar's pose or body type.

This function is useful when changing the pose of an avatar wearing garments. For detailed instructions, refer to this manual's "File> Avatar/Scenes/Props > Morph Target".

Export garments designed in MD in OBJ file format and make them compatible to use with other 3D software.

If a garment file is exported as an OBJ file, a MTL file is created at the same time, which saves the information of the garment's set material.

## **Location**

- Import OBJ : Main Menu File Import OBJ
- Import Add OBJ : Main Menu File Import (Add) OBJ
- Export OBJ : Main Menu File Export OBJ
- Export OBJ(Selected) : Main Menu File Export OBJ(Selected)

## **Operation**

#### **Import OBJ**

- 1. Find and click the menu indicated in **Location**. The Open File window will be opened.
- 2. Select the desired file and click "Okay". The Import OBJ window will open.
- 3. Set the full details and click 'OK'.

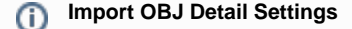

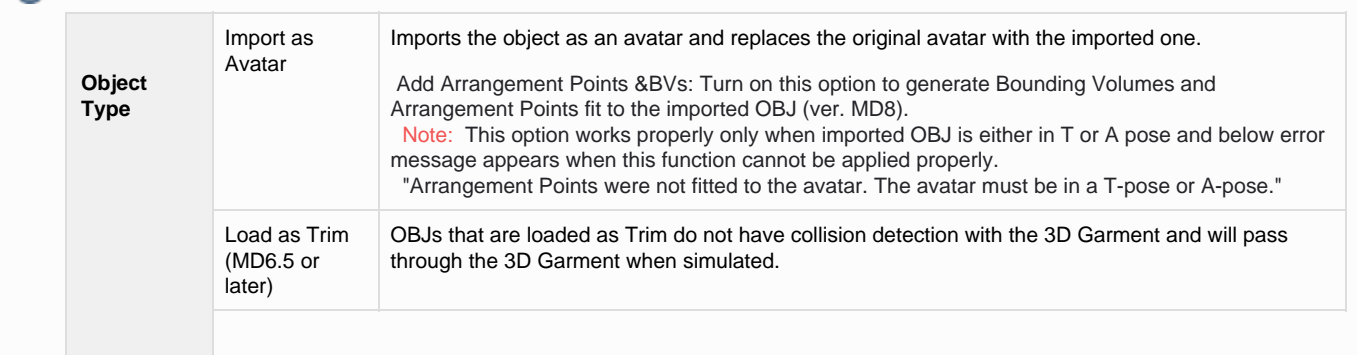

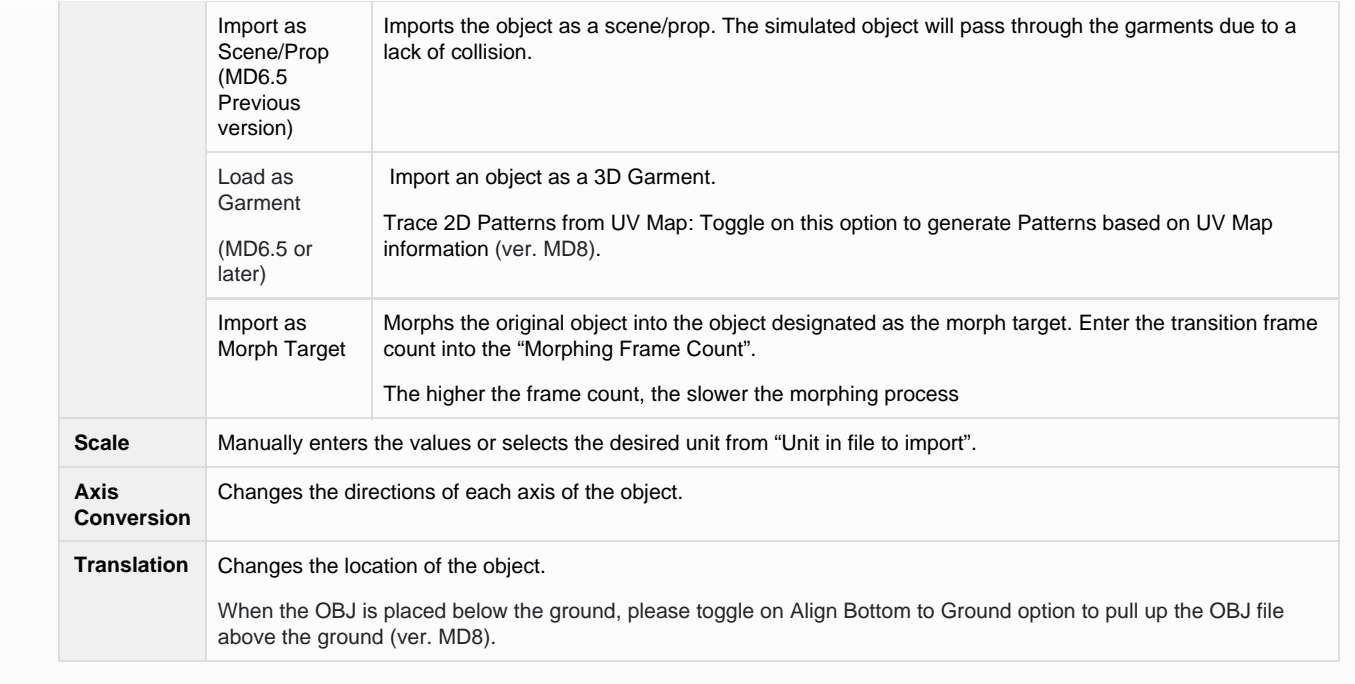

### **Import Add OBJ**

- 1. Find and click the menu indicated in **Location**. The Add File window will be opened.
- 2. Set the full details in the same way as Import OBJ and click "OK".

### **Export OBJ**

- 1. Find and click the menu indicated in **Location**. The Save File window will be opened.
- 2. Choose the desired location and click "Save". The Export OBJ window will be opened.
- 3. Set the full details and click 'OK'.

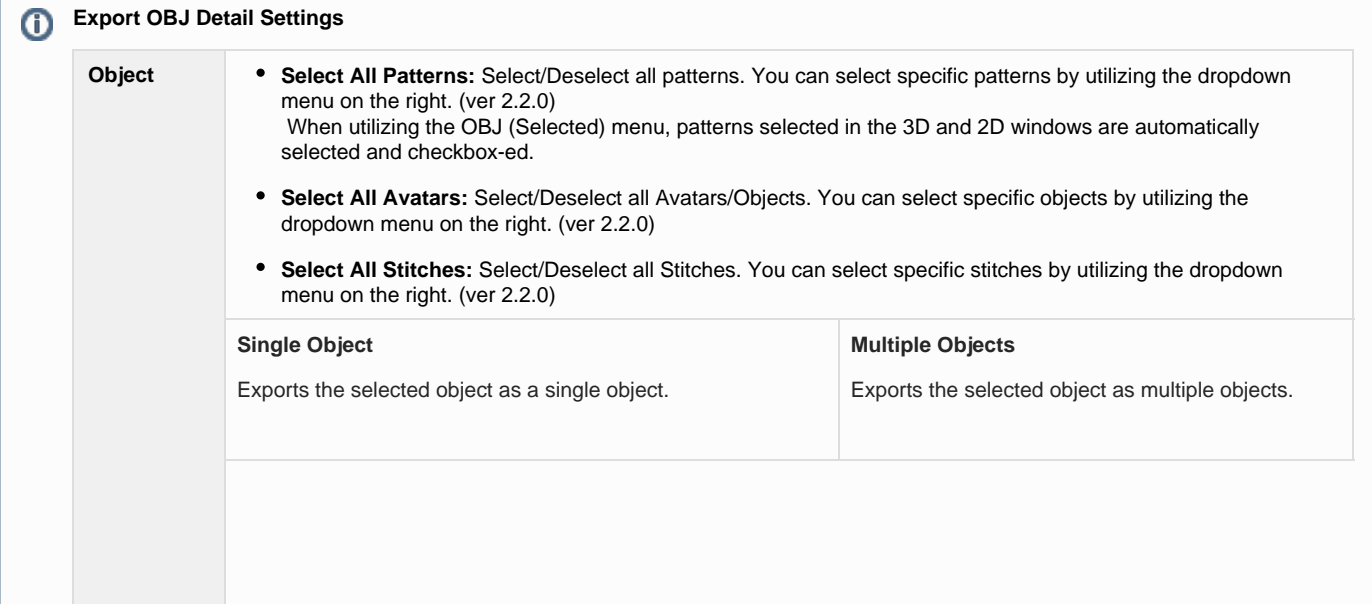

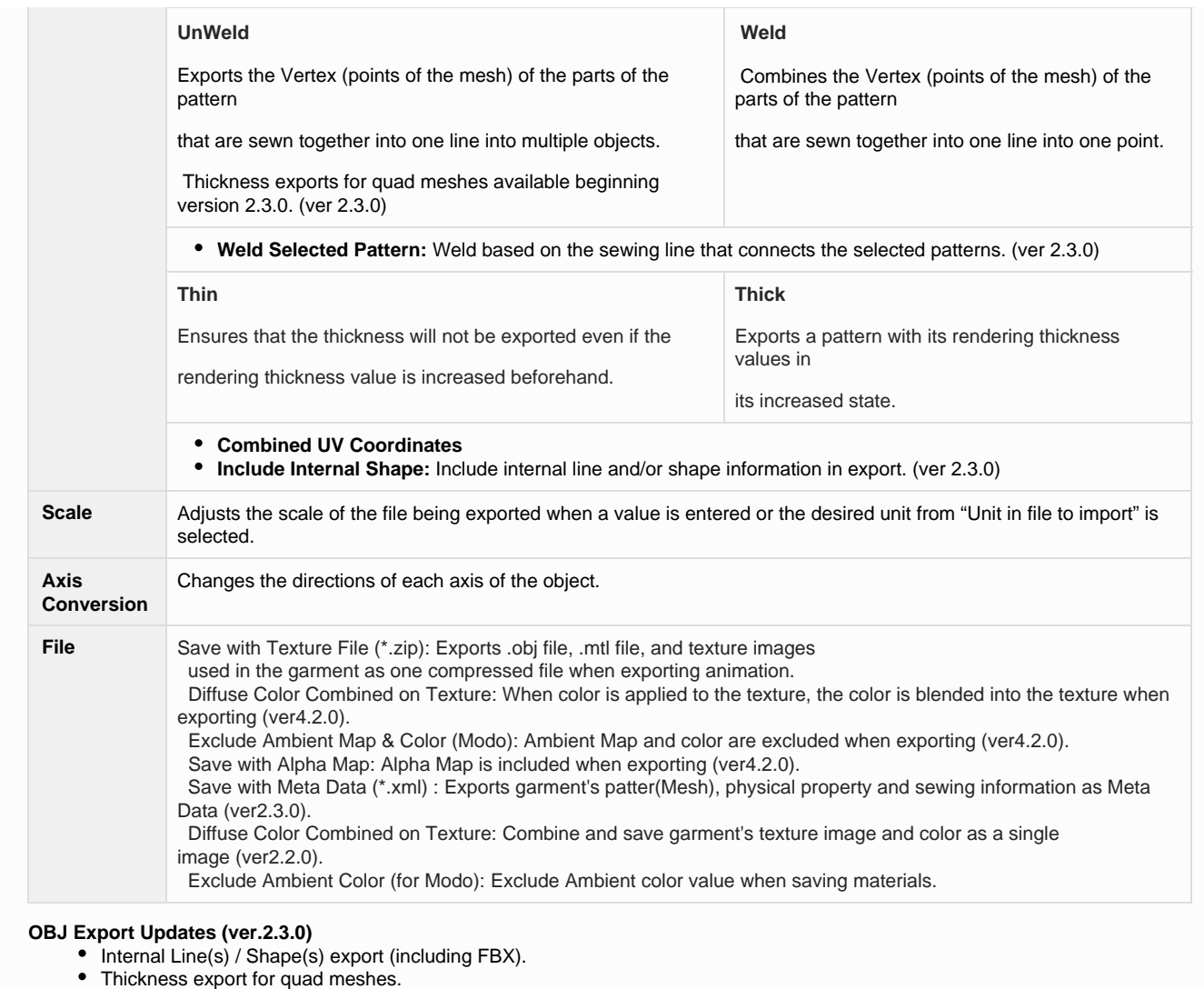

Front, side, and back meshes exported separately.